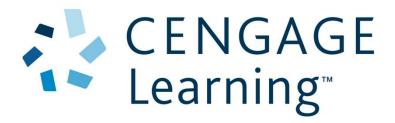

# **Instructor Guide for MindTap Integration in Blackboard**

## **Contents**

| Introduction                                                   | 2  |
|----------------------------------------------------------------|----|
| Audience                                                       | 2  |
| Objectives                                                     | 2  |
| Create a MindTap Course Level Link                             | 3  |
| Deep Linking to Specific Learning Activities in MindTap        | 9  |
| Add Content links from a MindTap course                        | 9  |
| Add a Cengage Technical Support Link into an Integrated Course | 18 |
| Appendix: Partner or Publisher Content Menu                    | 22 |
| Summary                                                        | 23 |

#### Introduction

Cengage Learning now provides integration with your Blackboard course. This enables instructors to add Cengage Learning MindTap content to their courses, synchronize scores, and eliminate multiple logins for students.

#### **Audience**

This document supports instructors who teach at institutions that use the Blackboard Learning Management System.

#### **Objectives**

This guide introduces instructors to procedures needed to access Cengage Learning's Integration Services within Blackboard courses.

This guide includes the following topics:

- Enable the Cengage integration in a Blackboard course.
- Add deep links to Cengage content into a Blackboard course.
- Select Activities to synchronize scores with the Blackboard Gradebook.
- Add Cengage Technical Support link to a Blackboard course.

## Create a MindTap Course Level Link

Instructors access and manage Cengage Learning content by adding a MindTap course level link into a Blackboard course.

To add a Cengage Learning MindTap course to your Blackboard course, complete the following steps.

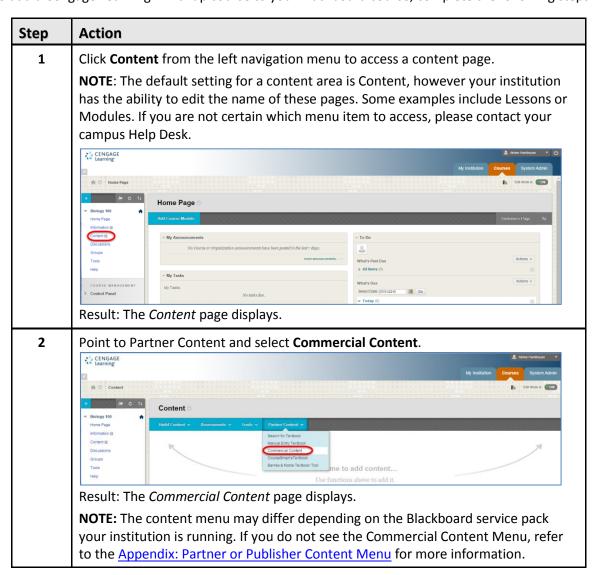

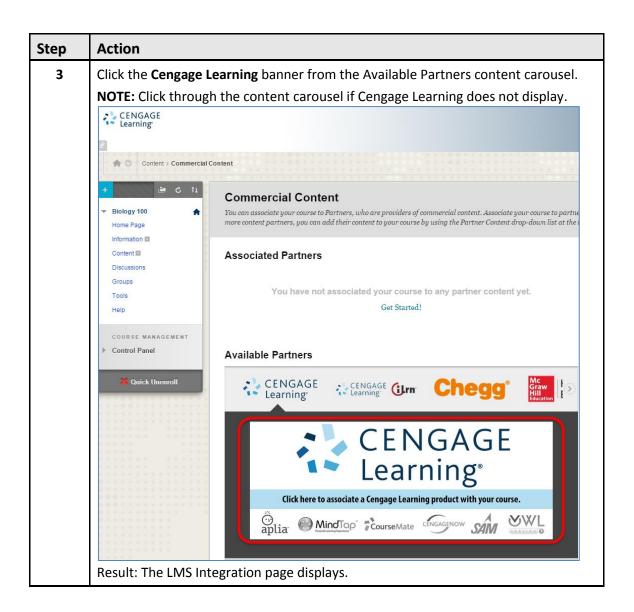

#### Step Action Link your Blackboard account with your Cengage Learning account. Login in using your credentials.

**NOTE:** This is a one-time process required for all of the Cengage integration enabled courses. If you do not have an account, you can create one from this page.

- Enter your Cengage Learning Faculty Account **Username** and **Password**.
- Click Login.

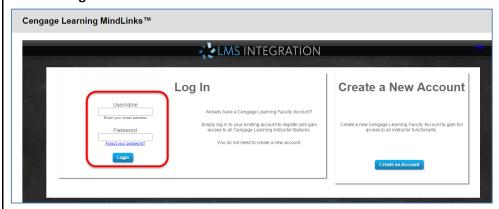

Result: The Cengage Learning Account Registration completion page displays and redirects you to the Select Content Source MindLinks page.

5 Select the MindTap product to use in your course.

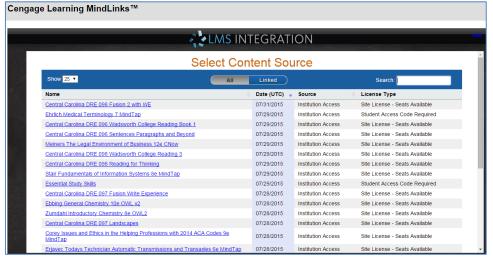

NOTE: This list displays content enabled for your institution. If you do not see your adopted course, please contact your Cengage Learning Consultant.

Result: The Create Course in MindTap page displays.

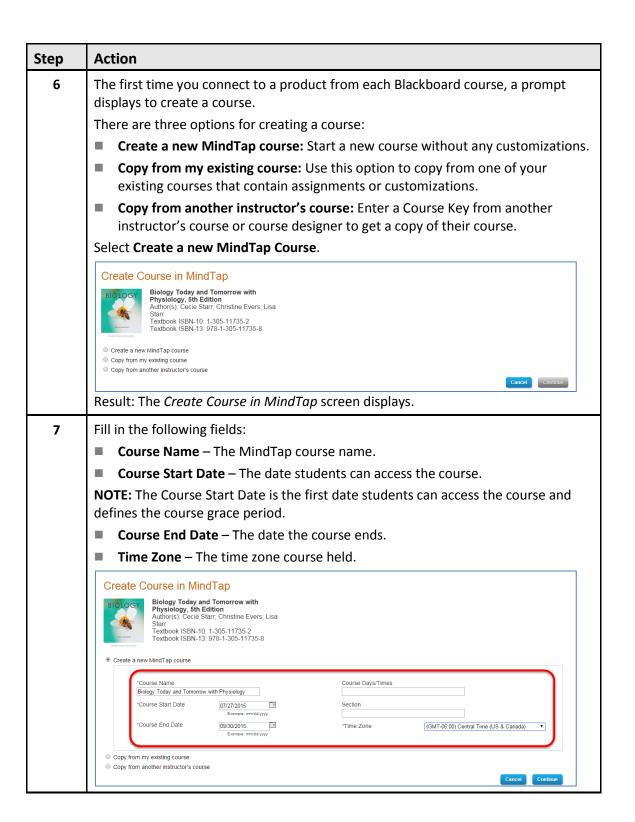

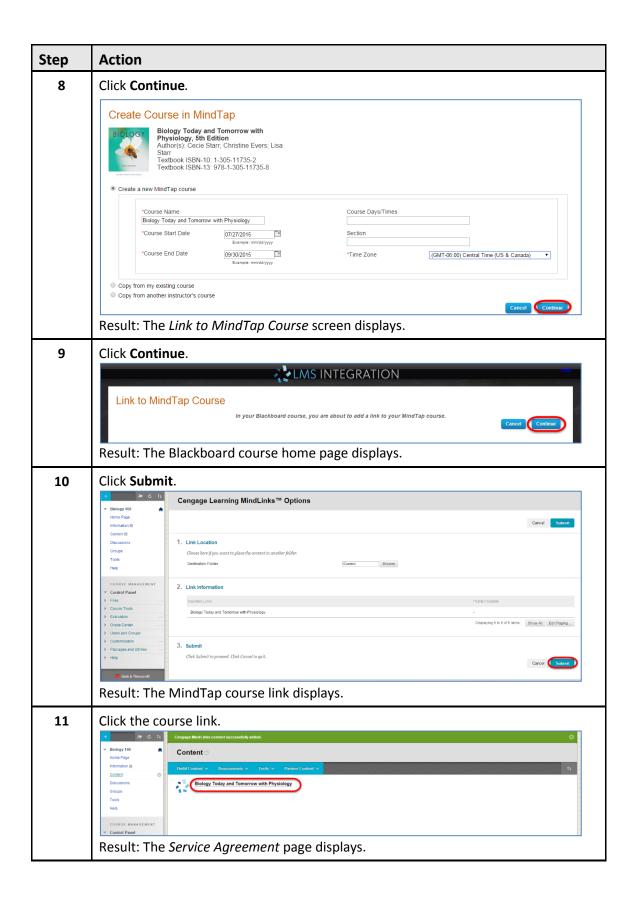

## 

13 Click the **Enter** button to open the MindTap course.

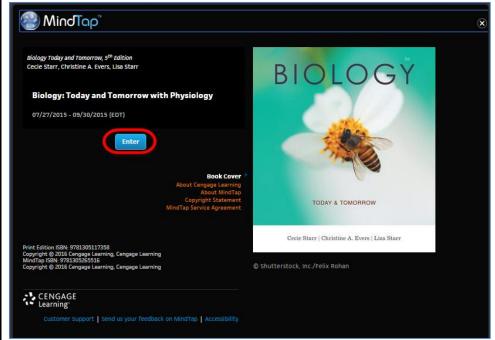

Result: The MindTap course displays.

## **Deep Linking to Specific Learning Activities in MindTap**

Deep Linking is adding links into a Blackboard course that take students to a specific MindTap Activity. Adding deep links directly to a Blackboard course enables students to click a link to navigate to the Activity within MindTap, instead of needing to navigate to it within the MindTap course. If you want the scores of a graded activity to synchronize to your Blackboard gradebook, you must add a deep link to the activity into your course.

### Add Content links from a MindTap course

A recommendation is to create folders in your course to organize your content links. Base the folders on a weekly schedule, learning modules, or textbook chapters.

Add links to specific content items from the Cengage course using the following procedure.

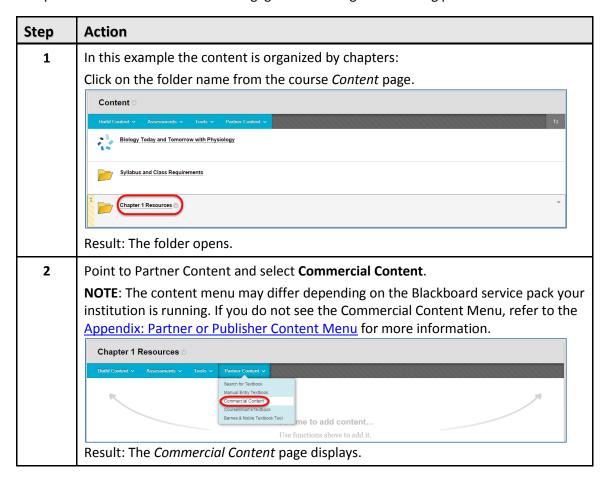

**Blackboard Integration** 8/10/2015

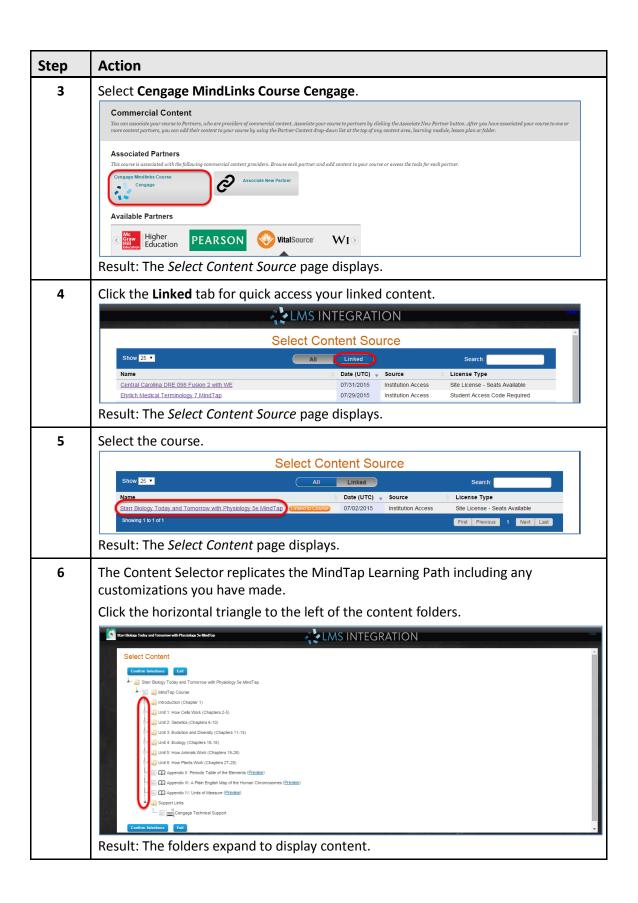

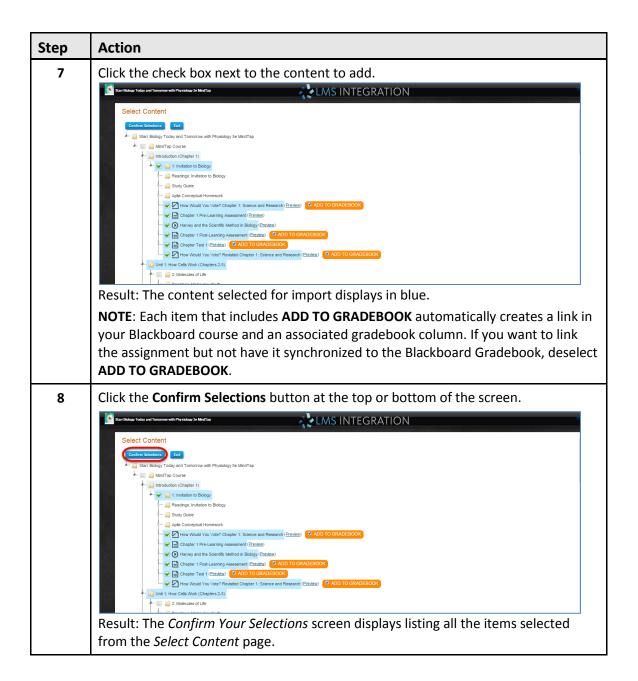

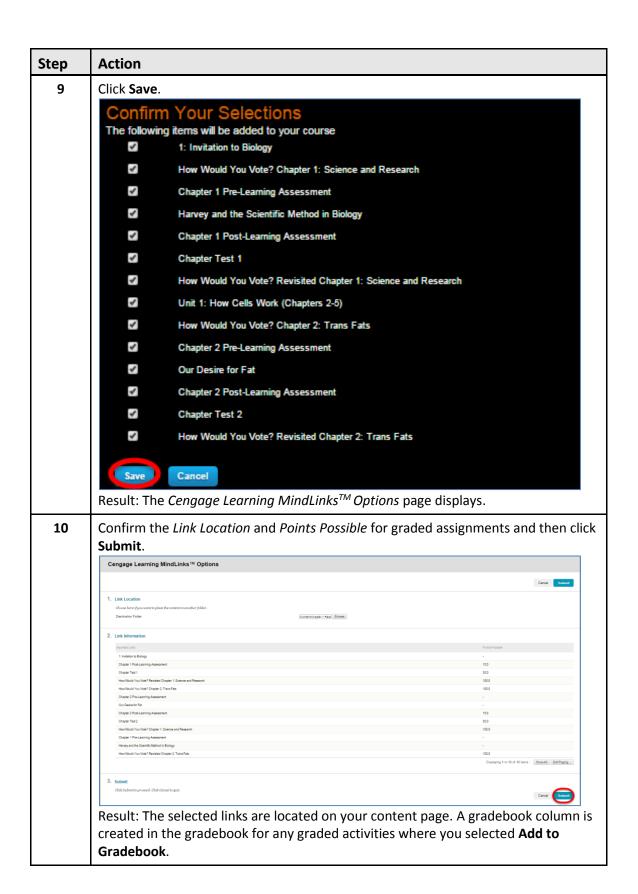

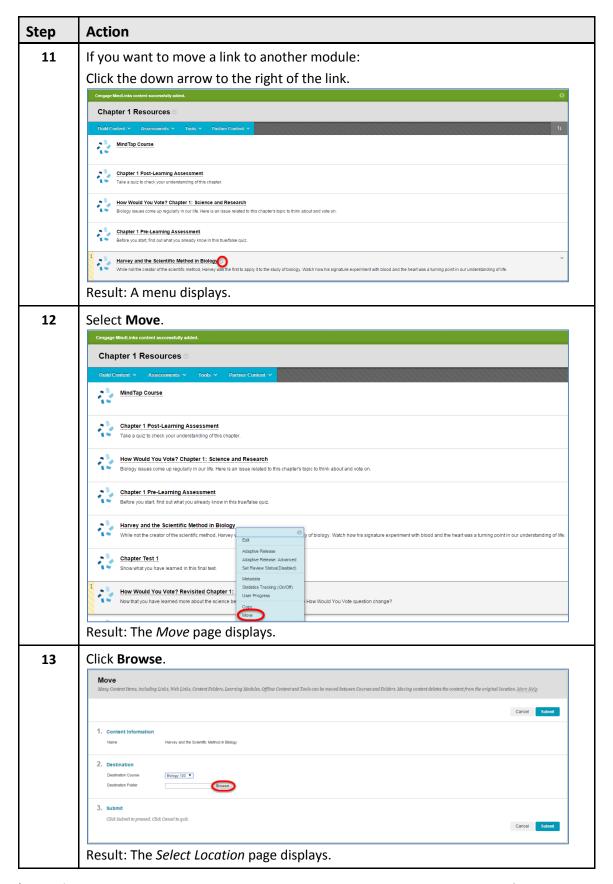

Blackboard Integration Page 13 8/10/2015

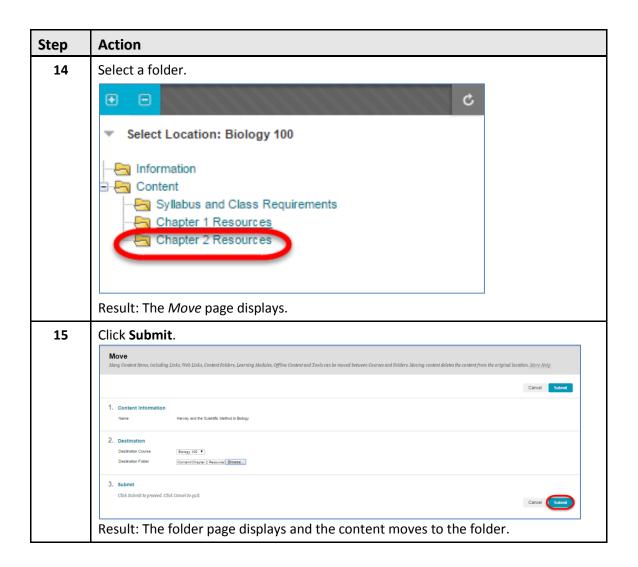

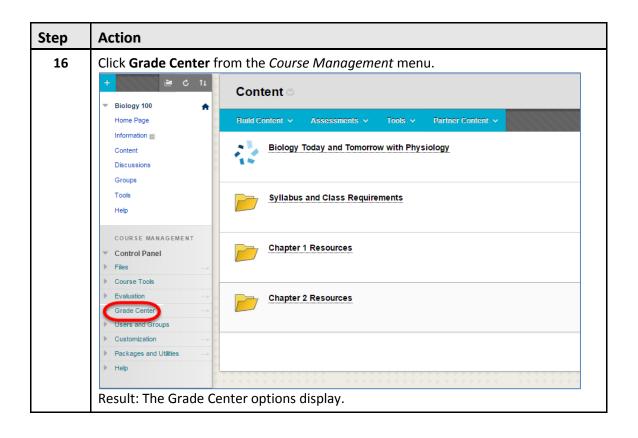

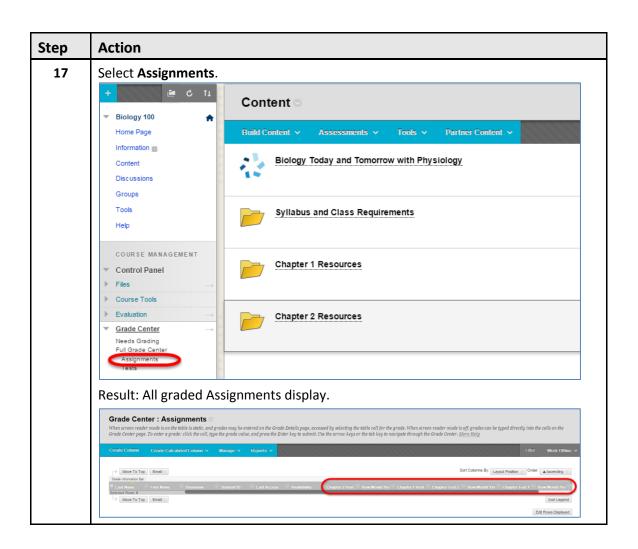

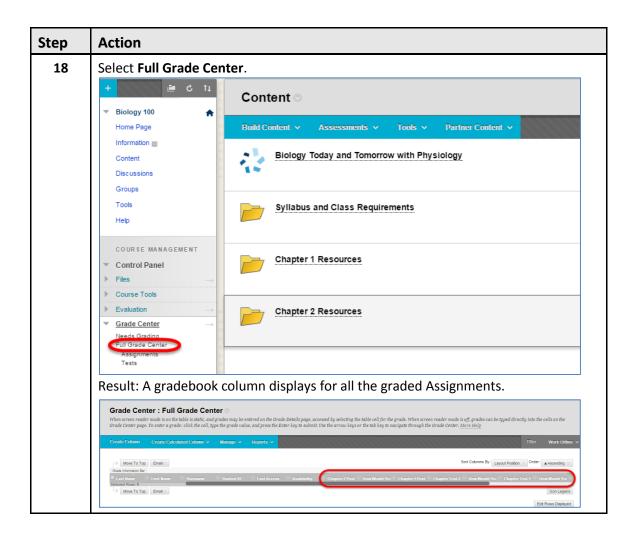

### Add a Cengage Technical Support Link into an Integrated Course

The Cengage Technical Support link enables instructors and students to create new support cases that will route directly to a dedicated Cengage LMS Technical Support group.

Follow the steps below to add the Cengage Technical Support link to Blackboard:

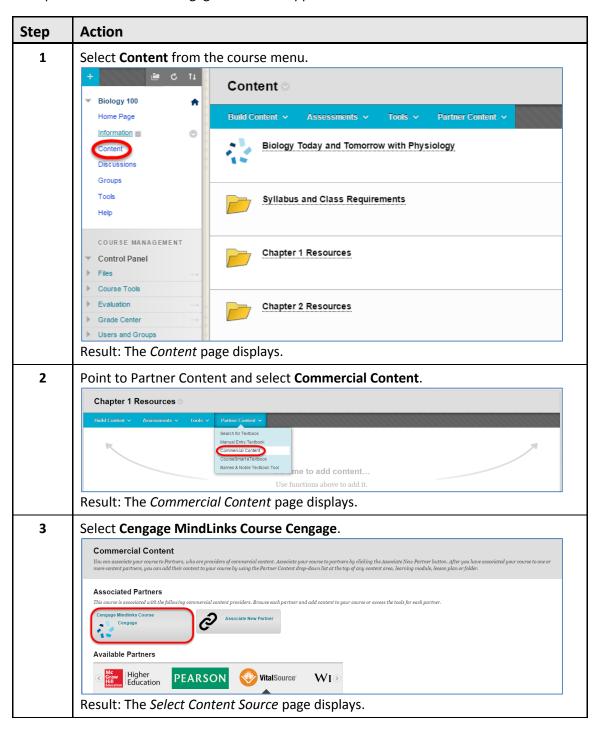

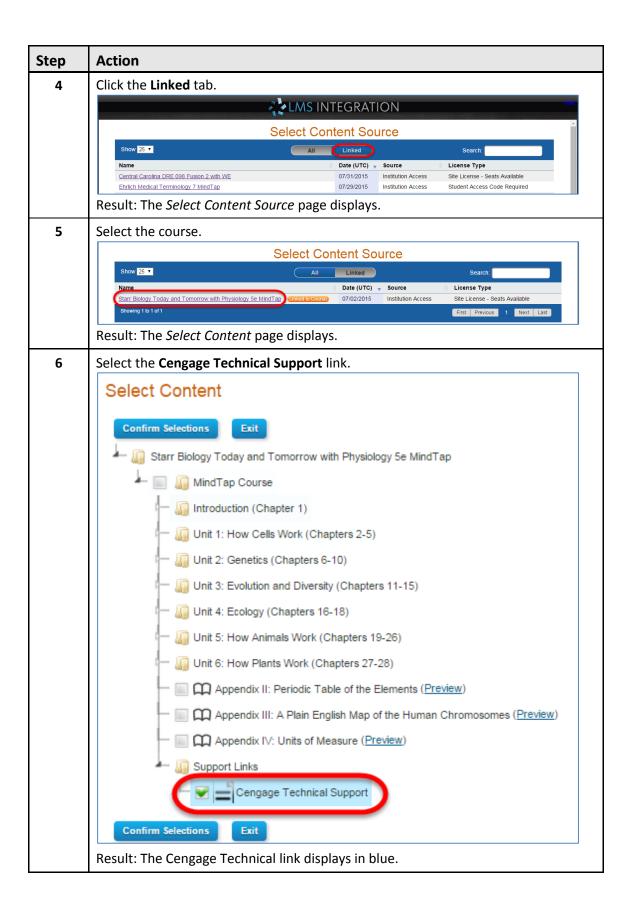

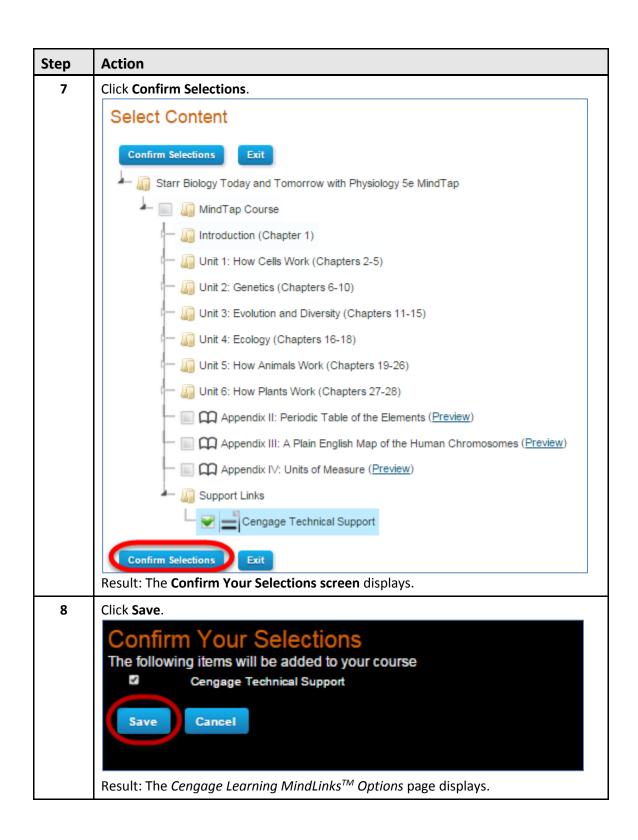

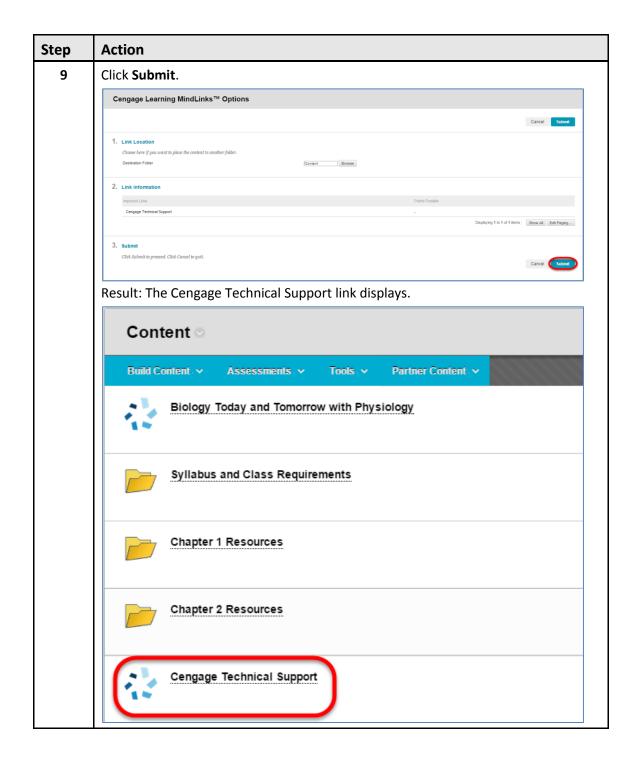

## **Appendix: Partner or Publisher Content Menu**

When linking to a Cengage Learning MindTap course, the workflow varies depending on the Blackboard service pack your institution uses. The workflows are as follows:

- Partner Content with Commercial Content
  - From the Content page, point to **Partner Content** and select **Commercial Content**.

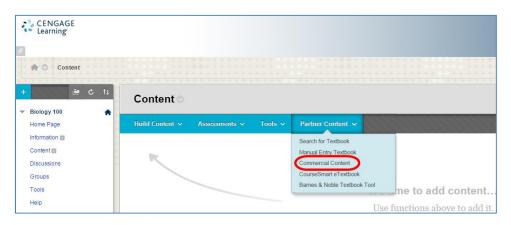

— Click the **Cengage Learning** banner from the Available Partners content carousel.

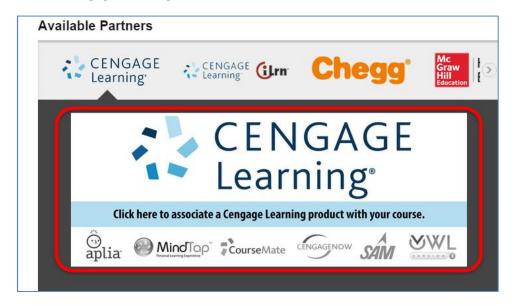

- Partner Content with Cengage Learning Mindlinks<sup>TM</sup>
  - From the Content page, point to Partner Content and select Cengage Learning MindLink™.

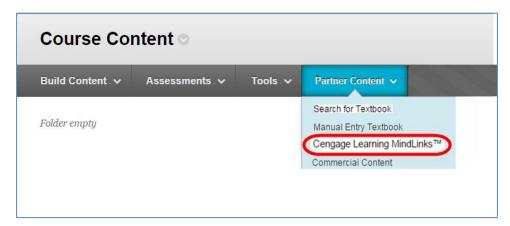

- Publisher Content with Cengage Learning Mindlinks<sup>TM</sup>
  - From the Content page, point to **Publisher Content** and select **Cengage Learning**MindLink<sup>™</sup>.

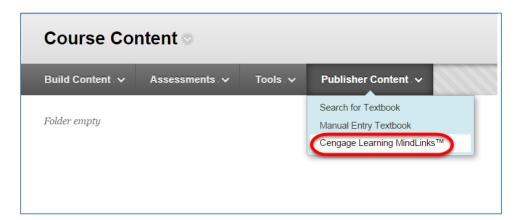

## **Summary**

Cengage Learning's LMS Integration with Blackboard provides instructors and students seamless access to MindTap using their Blackboard login credentials. Links added in a Blackboard course enable students to navigate directly to a learning activity in the MindTap Learning Path. Instructors can select which graded activities they would like synchronized with their Blackboard gradebook.